# **Importing Auction Data**

The following document was created by Patrick Shaw, formerly of NPower Seattle. Thanks Patrick for sharing your work for others to use!

## **Table of Contents**

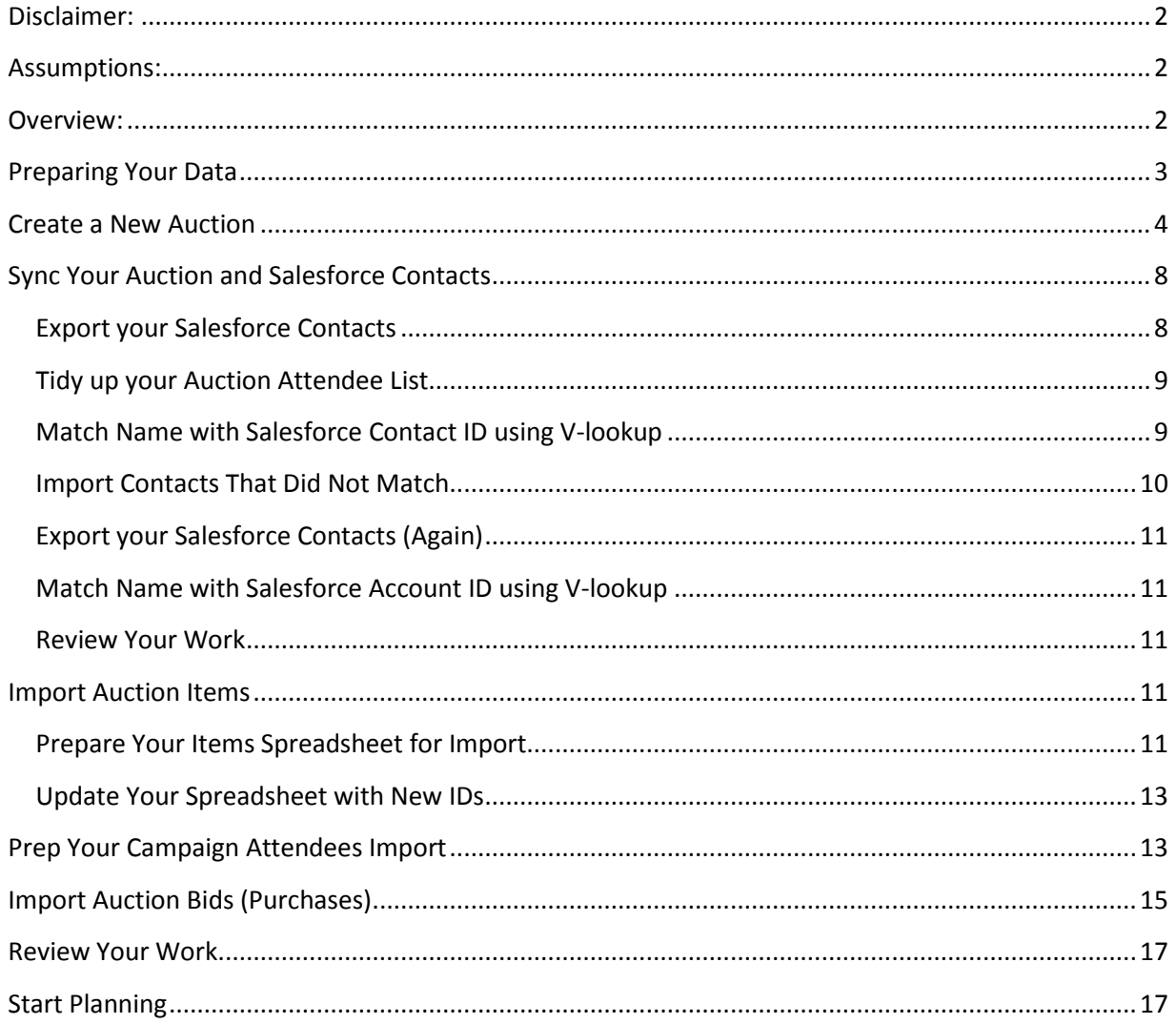

## <span id="page-1-0"></span>**Disclaimer:**

This is a guide, not a one-sized fits all set of instructions. Please work carefully with your Salesforce Administrator to adjust and amend these instructions so that they work for you.

## <span id="page-1-1"></span>**Assumptions:**

- You have Salesforce and know how to use it
- You have the latest version of Auctions for Salesforce
- You are up to date with the Nonprofit Starter pack updates
- You are or are working with a Salesforce Administrator for your agency
- You have access to a copy of Microsoft Excel and know how to use these formulae:
	- o VLookup
	- o Concatenate
	- o Trim
- You are familiar with Salesforce nomenclature (Contacts, Households, Organizations, Opportunities, and Campaigns) and how your agency is using those items
- You have and know how to use the Apex Data Loader
- You know how your nonprofit uses Salesforce naming conventions and so on
- You've reviewed all of the Auctions for Salesforce documentation
- You are in a calm and peaceful state of mind!

## <span id="page-1-2"></span>**Overview:**

Importing your auction data into Salesforce is not technically challenging. But it may take a while – you'll have to obtain and understand your auction data, you'll most likely have to clean it up and organize it in a way that Salesforce likes, and you will likely make several passes at import/export rounds to get it all working properly. In general, though – you'll follow these steps:

#### **(Details on each step follow this overview).**

- 1. Prepare your data
- 2. Create a new Auction in Salesforce, and export that data so you can obtain a Salesforce Campaign ID (There are actually 4 campaigns created per Auction, and you'll want most of them: Auction Donated Items, Auction Attendees, Auction Sponsors, and Auction Tickets).
- 3. Sync your Auction and Salesforce Contacts. Compare your list of Auction attendees to the Contacts you already have in Salesforce. If needed, import new people, tidy up any household names, and export all of your contacts so that you have a Contact and Organization ID for each person. (You might also want to include the people that did NOT attend – so you know whom you invited).
- 4. Import the auction items (two options):
- a. Just create the items, or;
- b. Create opportunities for donated items that were given to the auction first and THEN turn those into auction items
- 5. Prepare your list of Attendees
	- a. Assign a table captain to each table (optional)
	- b. Assign a bid number to each contact that attended (optional)
	- c. Assign each contact a table at which to sit (optional)
- 6. Import auction bids (two options)
	- a. Just the **winning bids (Purchases)**. (We assume you are only tracking the winning bid. You can keep track of the losing bids if you'd like. Those steps are included, but it does mean you will have to prepare a lot of additional data to import.)
	- b. **All of the bids**. Those that won, and those that lost
- 7. Review the data by running reports of who attended (and who didn't), who bid (and who didn't) the totals, and so on.
- 8. Use the data to plan your next auction!

## <span id="page-2-0"></span>**Preparing Your Data**

You should plan on spending a lot of time getting your data ready. This isn't an exhaustive list, but there ARE things you can do in the preparation phase to make the import process much more effective. Here are a few tips:

- 1. You have to import from a CSV file but it is easier to get your data ready in a regular Excel spreadsheet, and then once it is ready, save it as a CSV file
- 2. When you enter data, do NOT include a white space at the end –that may get in the way of the import or some of the matching that you'll do
- 3. Dollar amounts should be entered as a general number, not as currency
- 4. Dates should be entered using the \*3/15/01 date format
- 5. Organize ALL of your similar data at the same time. See attached spreadsheet for an example.
- 6. The **TRIM** function takes out extra white spaces!
- 7. The **CONCATENATE** function lets you join two rows so you can have a name in one row, and the words "2012 auction" in another, and you can use that function to join them together
- 8. Excel had a feature called "text to columns" which will split a first and a last name into two different columns
- 9. Spend a lot of time checking names! Nick might really be Nicholas. John might really be Jon.
- 10. Test in small increments, and don't keep going until you've checked to make sure that imports or deletions worked as you expected
- 11. You have an expectation in mind! If you are planning on deleting something, you should know how many records you are starting with, and how many you are deleting, and what you should end up with

## <span id="page-3-0"></span>**Create a New Auction**

This is the easy part:

1. Head on over to Salesforce, look for the Auctions tab, (talk to your Administrator if you need help finding it) and give it a click:

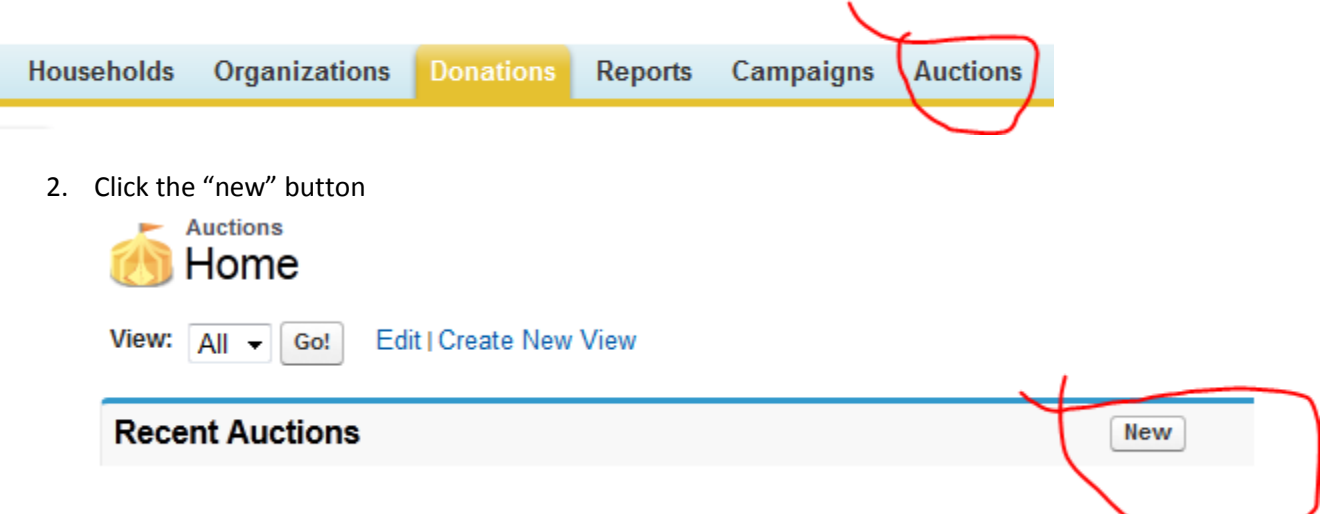

3. Give your auction a name and a date, and specify the ticket amount, if any:

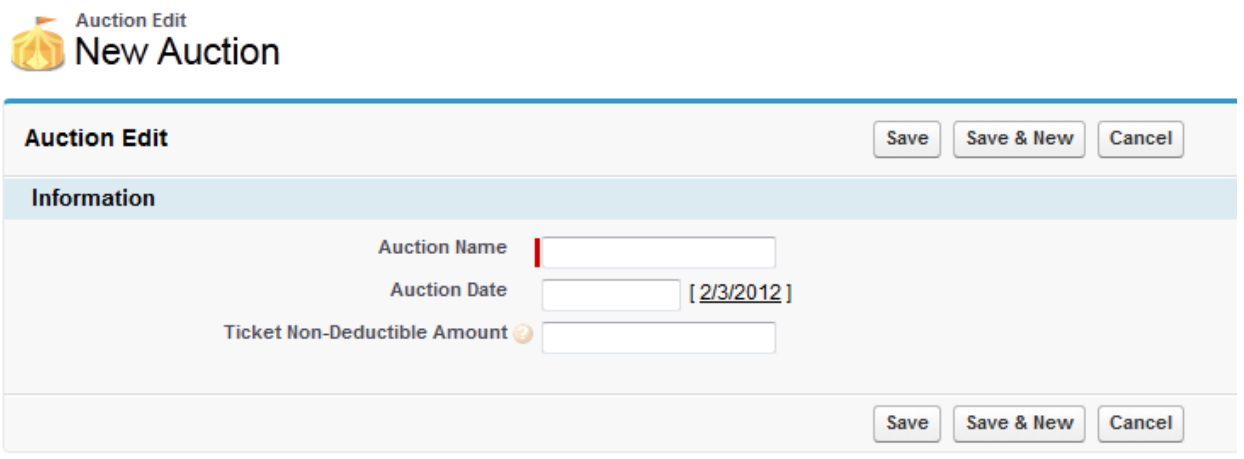

That will create some additional Campaigns for you (Attendees, Tickets, Sponsors, Item Donors).

4. Open the Apex Data Loader and select "export":

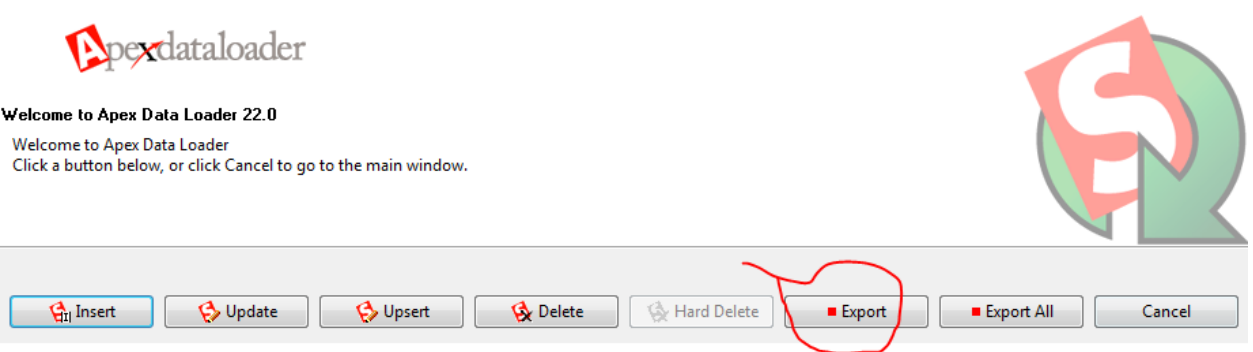

5. Login (remember that you login with your email address for Salesforce, and that when entering your password, you have to append your Salesforce Security Token):

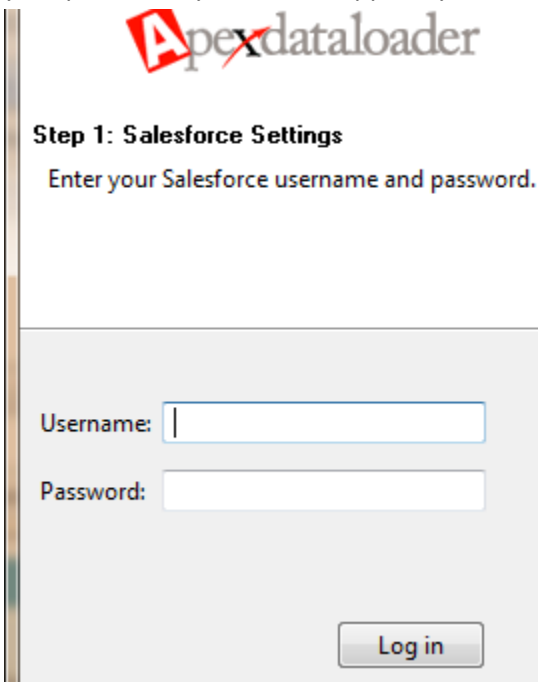

6. Don't be fooled when you still see the login button – it will tell you if you have logged in or not – if you have, select "next". If you haven't re-try your user name and password.

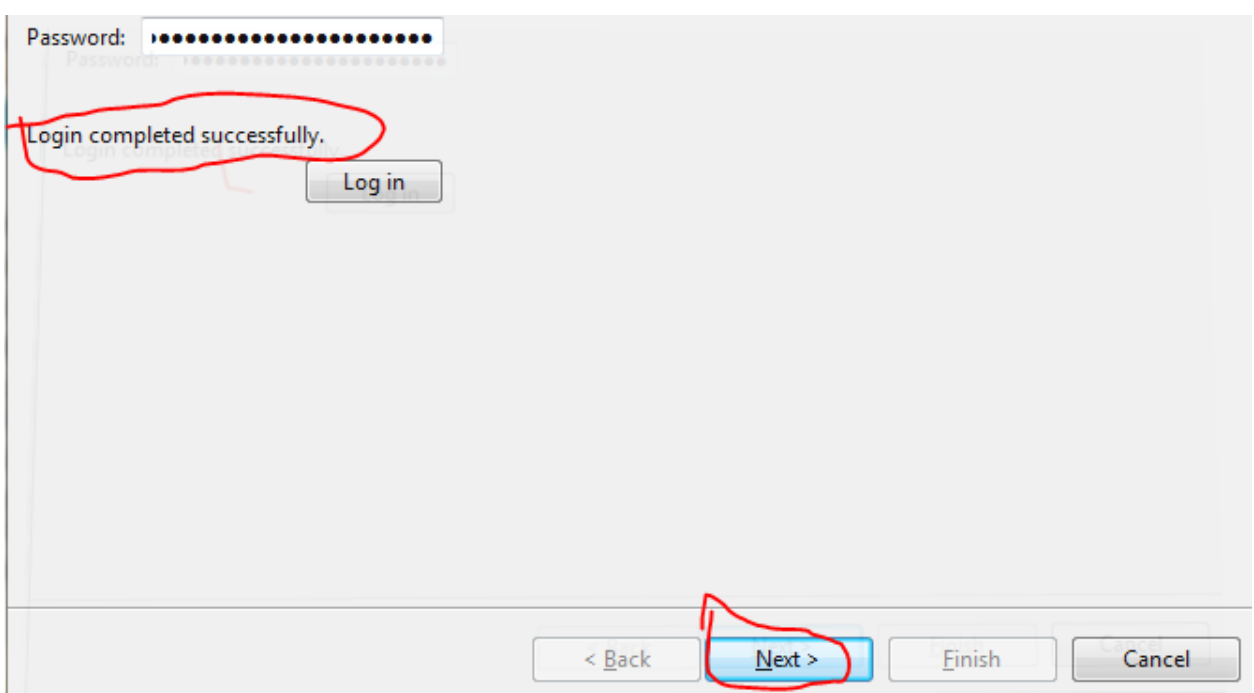

7. Select Auction (GW\_Auctions\_Auction\_c) from the export list, and choose a name and a location for the file:

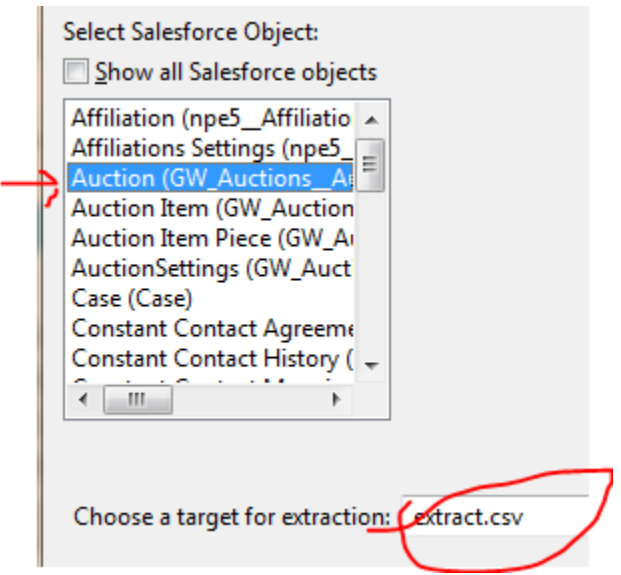

8. Select all of the fields, and click "finish", and then select "yes" at the next dialogue box:

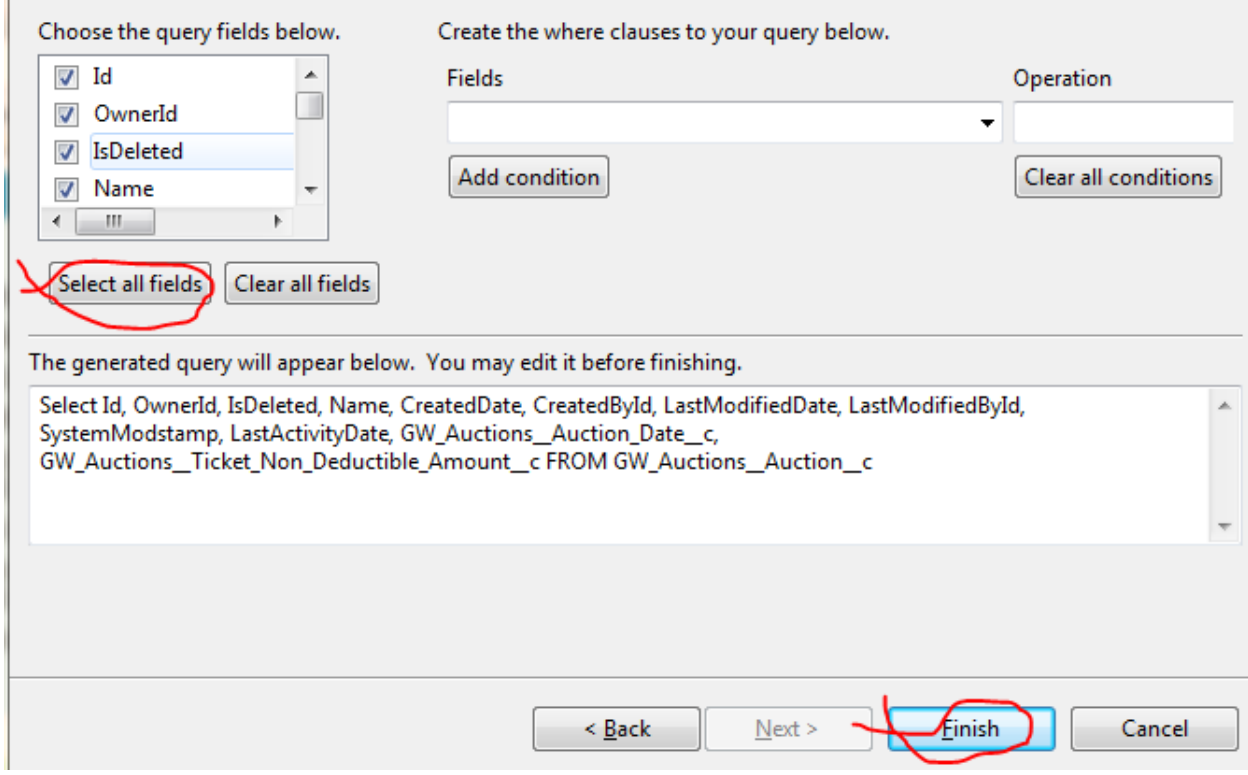

9. Open the file and find the name of the new Auction, and note the ID's – it will look something like this:

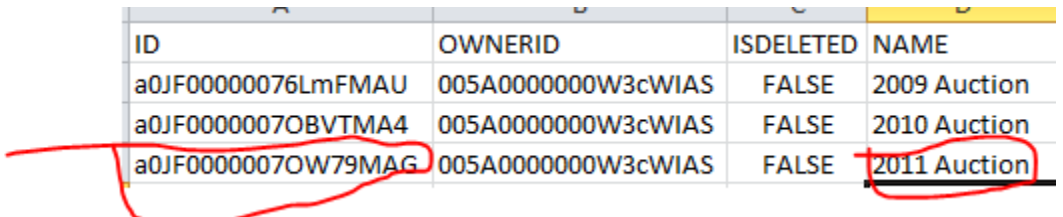

- 10. You'll need this ID later next step is to ensure that you sync up your Auction attendee list with the contacts you have in Salesforce
- 11. Export Campaigns you'll need to know of the ID numbers that are associated with your auction campaign. Follow the steps above, but export the Campaign (campaigns) module:

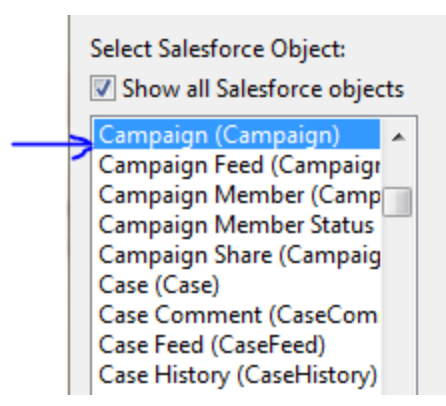

- 12. Make sure you look for the current Auction it will be the ID you collected in the previous step.
- 13. Keep track of the other ID's associated with this Campaign they will also be in the list you'll want these items:
	- a. 2012 Attendees
	- b. 2012 Tickets
	- c. 2012 Sponsors
	- d. 2012 Item Donors
	- e. Record Type ID (this will be the same for all of the above items)

#### <span id="page-7-0"></span>**Sync Your Auction and Salesforce Contacts**

As you may imagine – there are many ways to do this. Check with your Salesforce Administrator if needed to find the method that works best for you. The method I use follows these steps:

- 1. Prepare your Auction attendee list
	- a. Check for extra white spaces
	- b. Review names for spelling mistakes
	- c. If you have sample or fake names, assign them to a sample or fake contact that already exists in Salesforce, and make a note about who they were with "John's Guest)

#### <span id="page-7-1"></span>**Export your Salesforce Contacts**

1. Export your contacts (see steps 4-6 above), but select "Contact" instead, and give the file a name and a location:

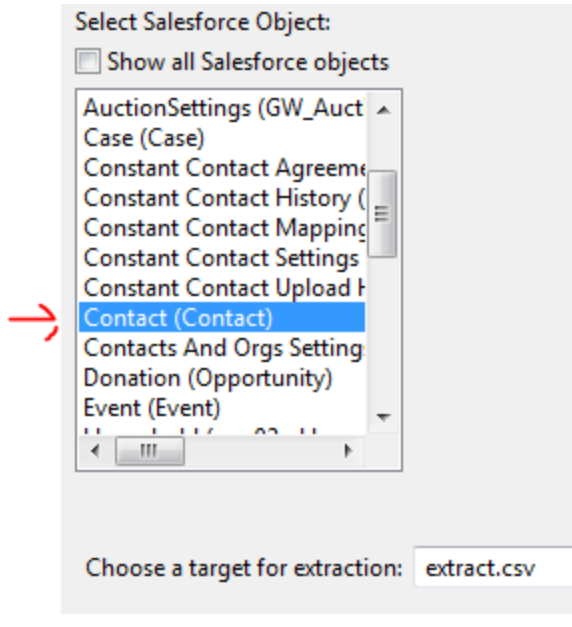

- 2. Follow step 8 in the "Create a new auction" section
- 3. Open the file in Microsoft Excel
- 4. You only need to keep 3 columns of Data:
	- a. ID
	- b. AccountID
	- c. Name
- 5. Delete all of the other columns in the spreadsheet

#### <span id="page-8-0"></span>**Tidy up your Auction Attendee List**

When preparing your Attendee list, look carefully at those names. When you match to Salesforce, it will look for an exact match, so if your Attendee list says "Tom Smith", but Salesforce has "Thomas Smith", you'll have to decide if it is the same person. If it is, adjust the name on your Attendee list.

You'll also need to look for partial names, such as "Tom's Brother". You can either call Tom (or someone else) to find out that name, or you can assign that person to a fake contact record. To make it really easy, create a contact in Salesforce with the first name of Fake, and a last name of Attendee. Again – check with your Salesforce Administrator and your Auction team to decide how to handle names.

#### <span id="page-8-1"></span>**Match Name with Salesforce Contact ID using V-lookup**

- 1. Open both your Attendee spreadsheet and Contact Export spreadsheet.
- 2. On the Contact export spreadsheet, put the columns in this order:
	- a. Name
	- b. ContactID
	- c. AccountID
- 3. Sort by name
- 4. Save the spreadsheet
- 5. On the Attendee spreadsheet, you should have two blank columns:
	- a. ContactID
	- b. AccountID
- 6. Insert the Vlookup function in the ContactID cell. Use the Contact Export spreadsheet for your source data. It will probably look something like this:

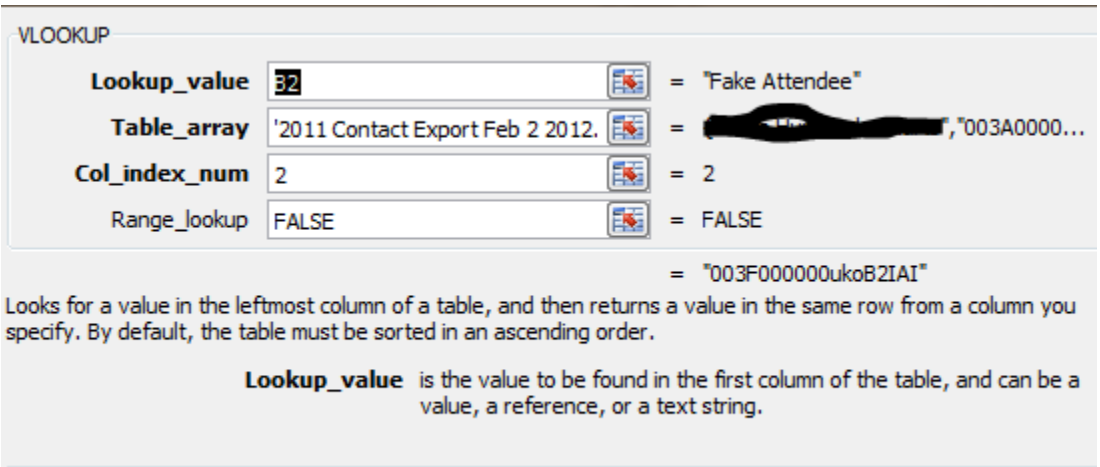

Formula result = 003F000000ukoB2IAI

You can see that I am looking up the name Fake Attendee. And I am searching the columns and rows from my Contact Export spreadsheet. And I'm asking it "please find the name "Fake Attendee" and tell me the contact ID, which is in column 2. And since I want each contact ID to be unique, I set the Range Lookup value to False – that's because Salesforce always creates a unique ID – so there shouldn't be any duplicates in the Contact Export sheet.

- 7. Copy the formula to the bottom of the column
- 8. If you have errors, review the features of V-Lookup
- 9. If you still have errors, check the spelling of the names, and adjust your Attendee list accordingly
- 10. Double check! Find someone that you just assigned a contact ID to on our Attendee sheet, and then look them up in Salesforce. And then look them up on your Contact Export to make sure that you've made a match!

#### <span id="page-9-0"></span>**Import Contacts That Did Not Match**

Even though in the last step – you did your best to match the contacts – you can import the new contacts as Leads. This will give you the option to allow Salesforce one more chance to try and find a match – helping you keep your data free from duplicates! (You can skip this step, and import the list directly as a Contact list if you prefer).

- 1. Copy the names of the contacts to be imported to a new spreadsheet. Include these fields
	- a. First Name (John)
	- b. Last Name (Smith)
	- c. Company (Company should be the first and last name together (John Smith)
- 2. Save as a CSV file
- 3. Open the Data Loader (see steps, above) and import as Leads
- 4. Select "today's leads"
- 5. Shift+click on the first name (opens in a new window) and select the "search for duplicates" button. If you find a dup, you can merge.
- 6. After de-duping the lead, select the "convert lead" button
- 7. In the next dialogue box, under "contact" select "Create New" to create a new contact.
- 8. Continue until you have a new contact record for all of the new folks!

#### <span id="page-10-0"></span>**Export your Salesforce Contacts (Again)**

See the above steps. Now that you have added new people and they have an ID – you need to re-export so you can match them to your attendee list.

#### <span id="page-10-1"></span>**Match Name with Salesforce Account ID using V-lookup**

Repeat the steps for matching the Contact ID, but this time use the third row – the one with the Account ID.

#### <span id="page-10-2"></span>**Review Your Work**

Check again – make sure that contacts exist in Salesforce, and that you have both a ContactID and an AccountID for each in your spreadsheet!

## <span id="page-10-3"></span>**Import Auction Items**

Next step is to import your Auction items. If you are keeping track of where you got them – you'll need to import them as an Auction Donated Item. Otherwise, you'll just import them as Auction Items. Here's how:

#### <span id="page-10-4"></span>**Prepare Your Items Spreadsheet for Import**

Remember – you'll need to import your items, and then export them with the unique ID that Salesforce assigned to each item. So your import should have these columns:

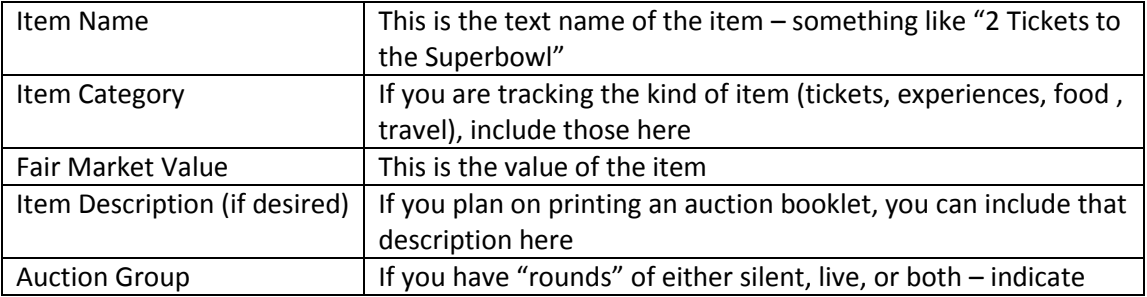

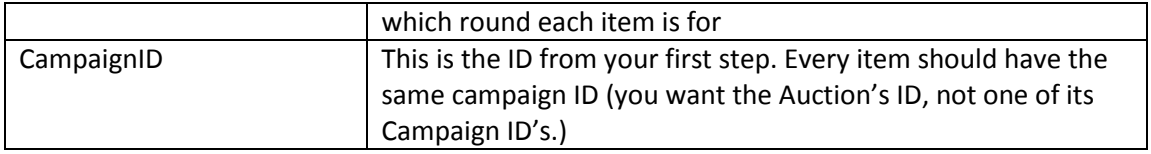

Note: You should check to make sure both your Item Category list and your Auction Group list in Salesforce has the same names that you are using in your spreadsheet.

- 1. Save your file as a .CSV file
- 2. Open the Apex Data Loader (see earlier steps), and select the Auction Item (GW\_Auctions\_Auction\_Item\_c) object

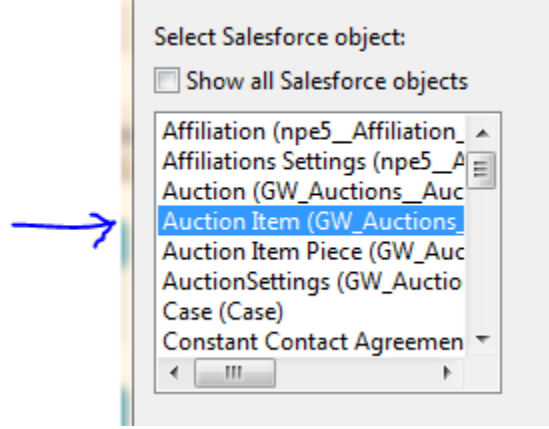

- 3. Select the file you prepared
- 4. Map the fields. They should look something like this:

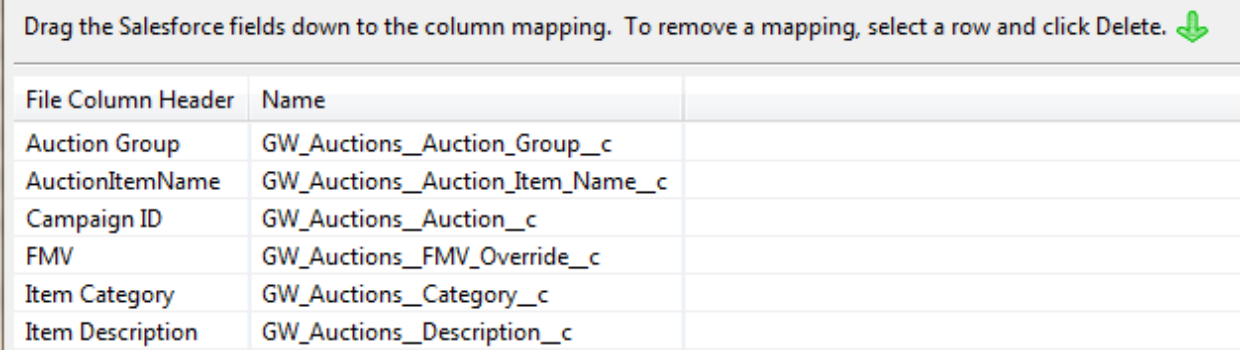

5. Complete the import.

6. Head on over to Salesforce, and review the items for your current auction to make sure everything looks right!

#### <span id="page-12-0"></span>**Update Your Spreadsheet with New IDs**

Now that you've created your auction items in Salesforce, you'll need to add the new IDs to your spreadsheet. You have two options:

- 1. Whenever you use the DataLoader to insert or update objects, Salesforce will save a success file that contains your original CSV, with a new column for the ID of the objects inserted or updated. You can then use this file, rather than having to export out the ID's.
- 2. Export the Auction Items.
- 1. Open the Apex Data Loader (see earlier steps), and select the Auction Item (GW\_Auctions\_Auction\_Item\_c) object

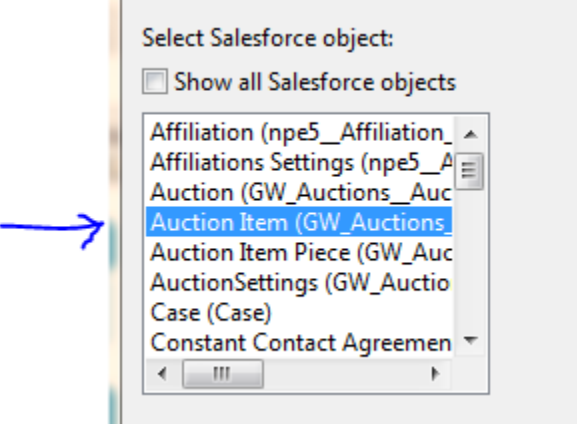

- 2. Create a name and a location for your export
- 3. Open the file, and delete any auction items that are from previous auctions
- 4. Remember the Vlookup trick? You need to do that again, so you can ADD the Salesforce ID to your list of auction items.

## <span id="page-12-1"></span>**Prep Your Campaign Attendees Import**

1. Create an Excel spreadsheet for importing your contacts to the auction campaign.

(You'll need these columns in your spreadsheet):

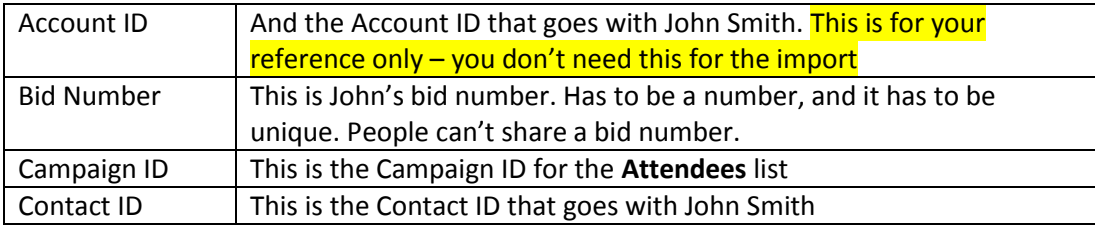

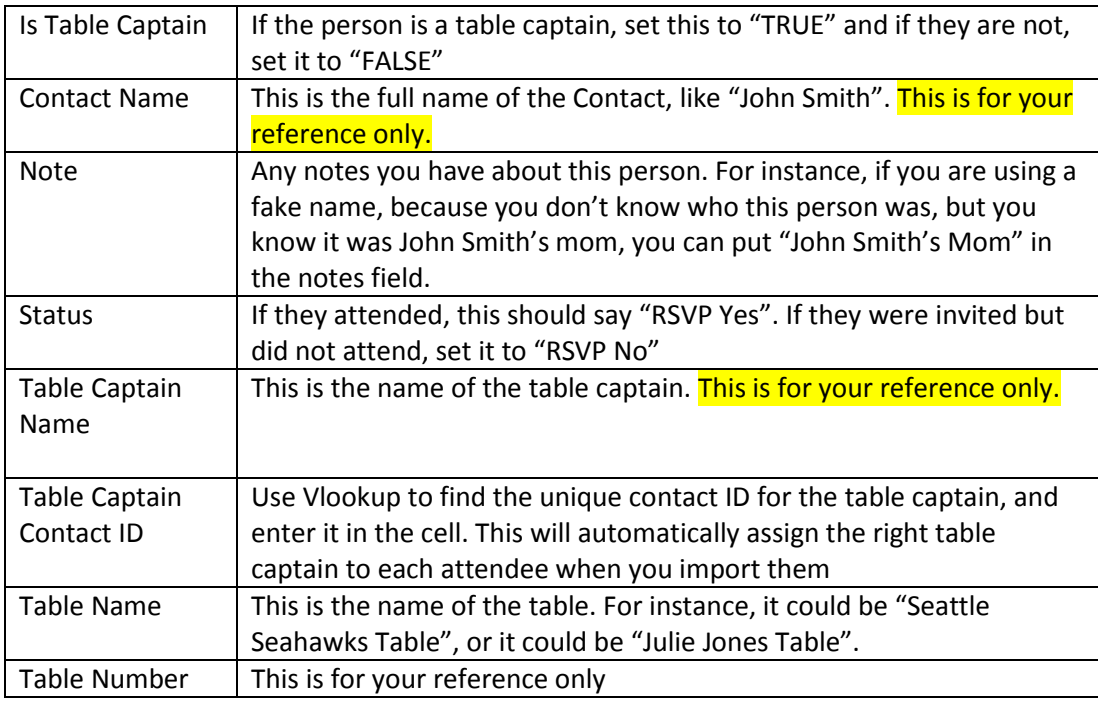

- 2. Save it as a .CSV file, and fire up the Apex Data Loader we're going to import these folks to the Auction Campaign!
- 3. In the Apex Data Loader, check the "Show all Salesforce objects", and look for the item called "Campaign Member (Campaign Member)".

pelect palestorce object.

Show all Salesforce objects Auction Item (GW\_Auctions\_ A Auction Item Piece (GW\_Auc<br>Auction Settings (GW\_Auctio

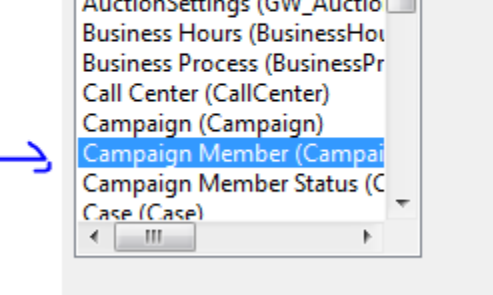

4. Browse to the CSV file you created, and create a field map. It should look something like this:

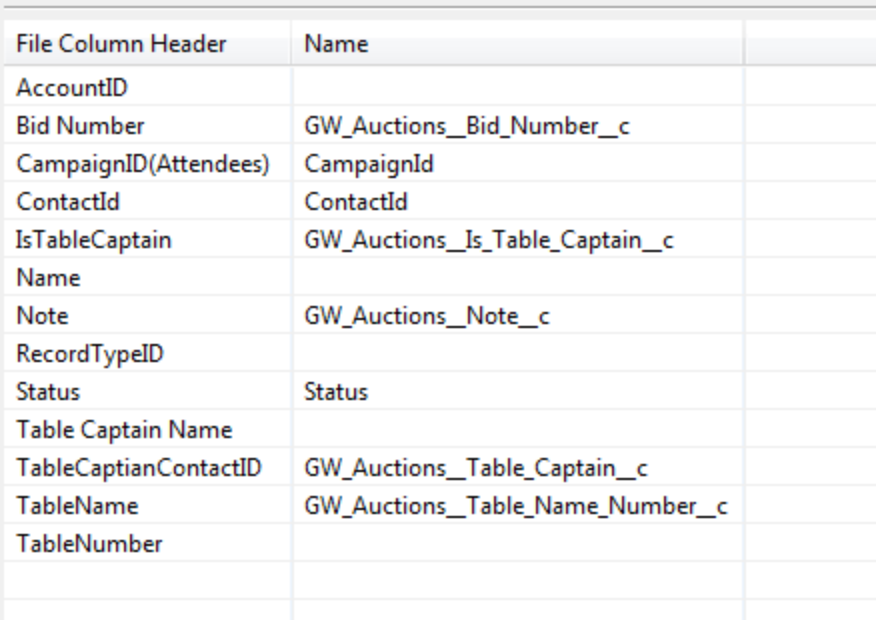

(The blank items are the fields we left in for your reference – it's okay to leave those blank)

- 5. Import your records!
- 6. Review your import. If you get a message indicating that there are errors, you'll want to open that spreadsheet and review. Common errors include:
	- 1. Duplicate bid numbers
	- 2. Trying to add someone more than once (Like a fake attendee name)
	- 3. If you have merged contacts in between steps, so the name or ID is no longer valid

## <span id="page-14-0"></span>**Import Auction Bids (Purchases)**

Almost done! Now that you have all of the right Contacts in Salesforce, you've added them to a Campaign, they have a Bid Number, are sitting at a Table, and have a Table Captain, and you've imported the Auction Items – now you need to create an opportunity for each winning and losing bid. So – back to your Excel spreadsheets!

1. Create an Excel spreadsheet for importing your Bid Import List to the auction campaign opportunities. You'll need these rows in your table:

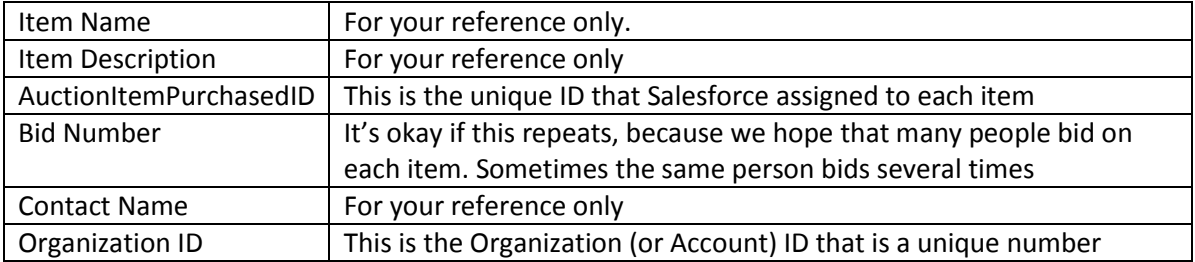

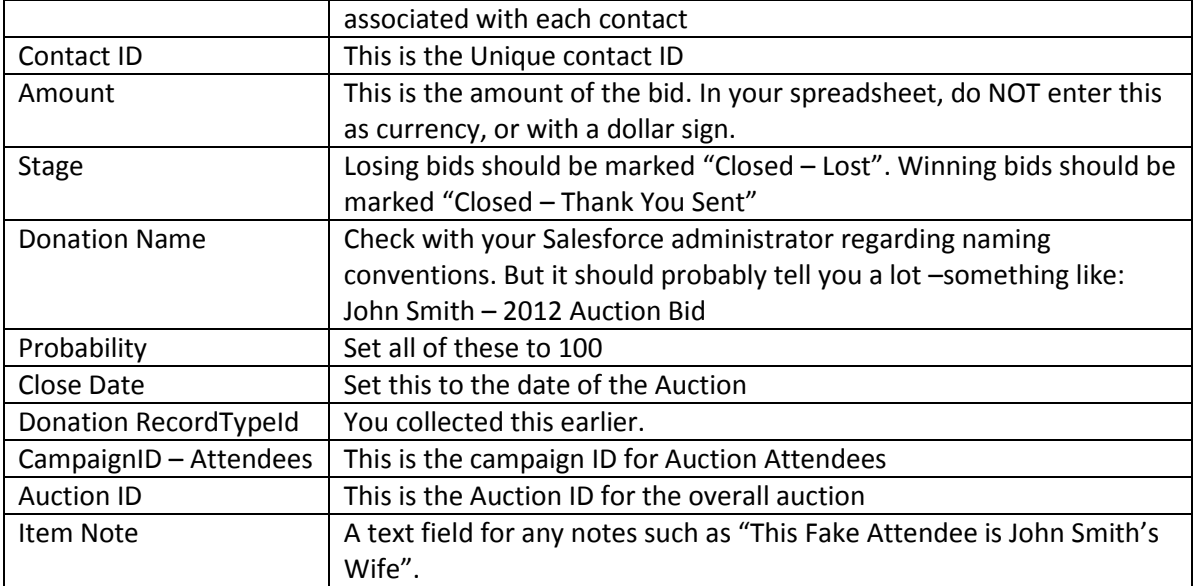

- 2. Open the Apex Data Loader (see earlier steps), and select the Opportunity object
- 3. Select the file you prepared
- 4. Map the fields. They should look something like this:

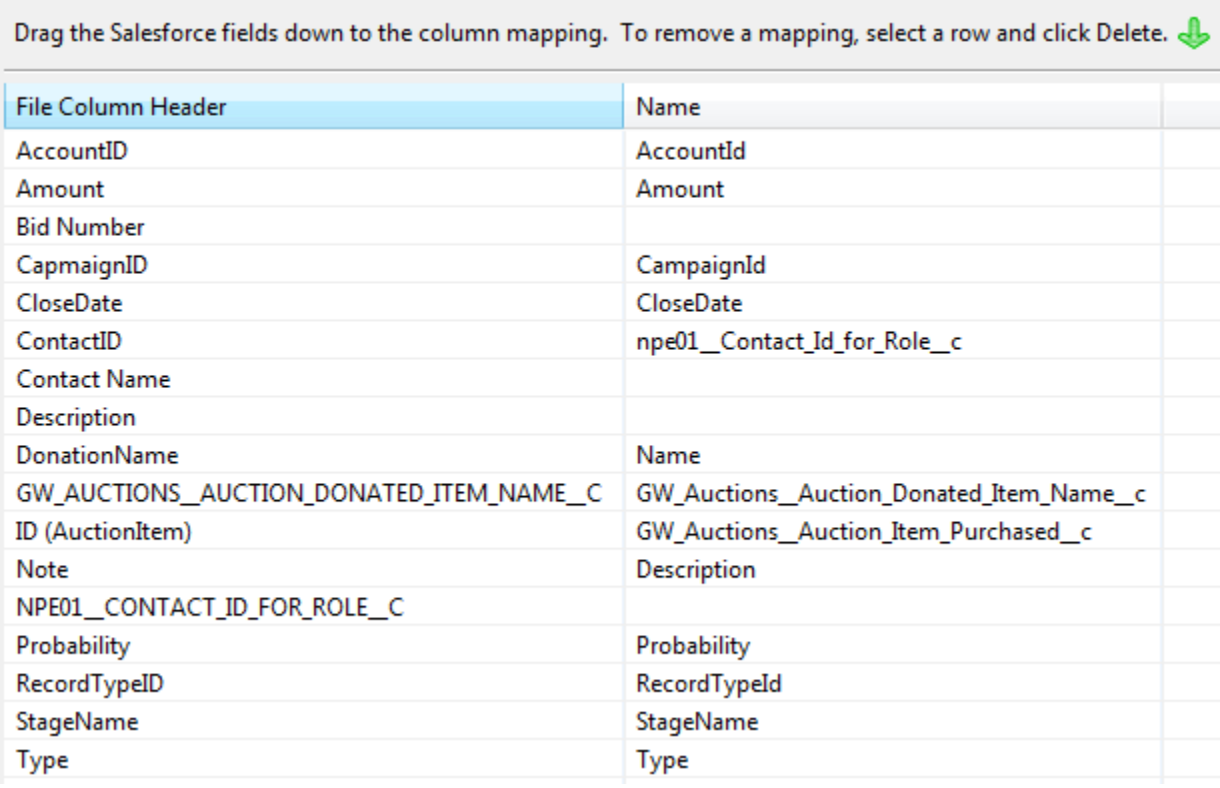

5. Complete the import and review your data

## <span id="page-16-0"></span>**Review Your Work**

Take some time to review ALL of your work. Ask your auction planning team to review, ask the person responsible for thank you letters, ask your financial person if the data you've collected is a close match for what you have recorded in your financial statements, and so on. You'll want to make sure that everyone substantially agrees with the data before you decide that you are done.

## <span id="page-16-1"></span>**Start Planning**

Use the data to plan for next year. Maybe you'll find that your "raise the paddle" was the most successful part of your evening. Or maybe you'll find that the Silent auction tired out your donors and they didn't have anything left to give. Or maybe you can tell that some people bid and never won – and that might be an opportunity for you to follow up with those individuals to secure a gift of a different sort. You get the idea – make sure you use the information you're collecting to plan a more effective auction next year!